# **Configuring Cloud SCAYT plugin for CKEditor**

This section outlines the main steps to integrate and configure the **SCAYT plugin for CKEditor 4**. All steps described in this section are applicable for the **Cloud version of SCAYT plugin for CKEditor 4**.

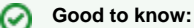

- The SCAYT plugin is an integrated spelling and grammar checking solution in the **standard package** for [CKEditor 4.](https://ckeditor.com/ckeditor-4/) By default, the SCAYT plugin is pointed to the Free WebSpellChecker Cloud Services. The free version with the banner ad and limited functionality is available for free for all CKEditor customers.
- The paid services allow customers to get rid of the banner ad, lift the usage limitations and get the extra functionality and languages. To get started with the paid version of SCAYT for CKEditor 4, it is required to subscribe to the [SCAYT Cloud](https://webspellchecker.com/free-trial/). On the subscription, you will receive an email with your service ID, an activation key, that is required for SCAYT service activation.

#### **1. Initialize CKEditor 4**

Before integrating and configuring the SCAYT plugin, CKEditor 4 should be properly configured in your web application. If you haven't [do](https://ckeditor.com/ckeditor-4/download/)ne it yet, please do [wnload the latest version of the CKEditor 4 standard package](https://ckeditor.com/ckeditor-4/download/) and refer to [CKEditor Quick Start Guide](https://ckeditor.com/docs/ckeditor4/latest/guide/dev_installation.html).

### **2. Obtain SCAYT activation key**

Prior to SCAYT integration, you are required to subscribe to [trial version of SCAYT Cloud.](https://webspellchecker.com/free-trial/) On the subscription, you will receive a confirmation email with your subscription information and service ID, an activation key. It is required for the service activation and further use.

You can also find your service ID on your account page on the [webspellchecker.com](https://webspellchecker.com) website.

If you already have an active subscription, **skip** this step and jump to the next one. (i)

### **3. Activate SCAYT plugin**

If you are using the standard package of CKEditor 4, the SCAYT plugin is already there, which is pointed to the Free services. To accomplish migration to the trial or paid version of SCAYT Cloud, the **scayt\_customerid** parameter with the service ID, an activation key, must be added to CKEditor **config.js** file.

```
config.scayt_customerId = 'your-service-id';
```
### **4. Adjust default settings**

There is a list of parameters available that you can use to adjust the default behavior of SCAYT. For example, start SCAYT spelling and grammar automatically, change default language, etc. For details, refer to the [SCAYT parameters for CKEditor](https://docs.webspellchecker.net/display/WebSpellCheckerCloud/SCAYT+parameters+for+CKEditor) guide.

```
config.scayt_autoStartup = true;
config.grayt_autoStartup = true;
config.scayt_sLang ="en_US";
```
Check a demo page with [SCAYT plugin for CKEditor](https://webspellchecker.com/wsc-scayt-ckeditor4/) on our website.G)

## Still need help?

If you are still experience some difficulties with configuring SCAYT plugin for CKEditor, check the training video on [our official YouTube channel](https://www.youtube.com/channel/UCENZkkf1F35FqLF9vTp0F5w). It will guide you through all configurations steps and demonstrate how to enable a comprehensive spell and grammar checking tool in CKEditor.

- [Initializing WProofreader in CKEditor 4](https://docs.webspellchecker.net/display/WebSpellCheckerCloud/Initializing+WProofreader+in+CKEditor+4)
- [SCAYT Plugin for CKEditor 4 User Manual 4.9.2](https://docs.webspellchecker.net/pages/viewpage.action?pageId=214761902)
- [SCAYT Parameters for CKEditor 4](https://docs.webspellchecker.net/display/WebSpellCheckerCloud/SCAYT+parameters+for+CKEditor)
- [Free vs Paid services for CKEditor 4](https://docs.webspellchecker.net/display/WebSpellCheckerCloud/Free+vs+Paid+services+for+CKEditor+4)